Mitsubishi Keywords Page 1 of 7

# CRACKING THE MITSUBISHI "KEYWORD"

A Technique to discover the password or "keyword" stored in Mitsubishi A series and FX series PLC's

Written By Ian Sullivan

Application Software required:
Melsec GX Developer
Comlite 32 (Available free from <a href="http://www.rtcomm.com">http://www.rtcomm.com</a>)

#### NOTE:

This technique is intended as a work around when you have been left with a password protected PLC and the original installer has gone bust!

### **Introduction**

The keyword within a Mitsubishi processor consists of a string of characters in the range 0-9 and A-F, in the case of the A-Series these are six characters long and in the FX they are 8 characters long. If a keyword has been set within the processor, it is required in order to read the program from the PLC to be able to monitor / modify the program. If you haven't got the key, you can't get in.

Mitsubishi Electrics UK technical support have been asked if it is possible to identify or get round the keyword, their answer is no, you must clear the PLC memory and start again. Not very good if you do not have the original code to begin with! I read an article on the forum on MrPLC.com (<a href="https://www.mrplc.com">www.mrplc.com</a>) where someone was asking the question on keywords and one user suggested the use of Comlite32 to discover what was going in and out of the com port. I can't tell from the discussion threads whether or not it was successful so I had a go myself and documented the findings for the use of others.

(Note that ComLite32 does not work with NT/2000 – I used W98)

Setting The Keyword

#### **A1S Processor**

I had a distinct advantage over some users, whereby I did not have a protected PLC to crack, I had an unprotected one which I could set any keyword in

Mitsubishi Keywords Page 2 of 7

it so I knew what I was looking for. On the A1s processor, using GX Developer, I set the keyword to ABCDEF, then closed the file. I started ComLite32 to monitor com1 in single line mode. I then did a "read from PLC" into a blank project. When "Param & Prog" is selected, switch to ComLite and start logging. Switch back to GX Developer and hit the execute button. A dialog then appears asking for the keyword, at this point type in any keyword (e.g. 123456), the dialog will appear again (because the keywords don't match). At this point, switch back to ComLite and see what you've got. It will appear something like this:

Mitsubishi Keywords Page 3 of 7

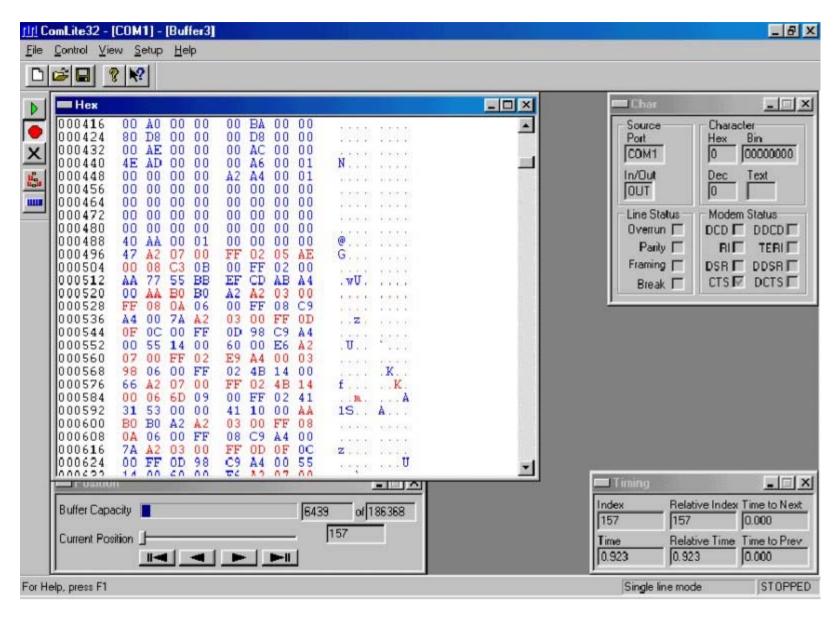

The red data is what your PC is sending, Blue data is sent from the PLC.

It looks like the PC sends a command to the PLC asking for the keyword, the PLC then sends it back and GX Developer compares the two, if they

Mitsubishi Keywords

Page 4 of 7

match, it allows you to continue. The red A2 07 00 FF 02 05 AE 00 08 C3 looks like the request for the keyword. What the PLC sends back is 0B 00 FF 02 00 AA 77 55 BB EF CD AB A4 00. Looks meaningless doesn't it? Until you know that the keyword that I set was ABCDEF. So, if you ignore the last two characters (A4) and work backwards in packets of two we get AB CD EF.

I thought that this must be too simple, so I used a different CPU and a different keyword. This time I used "A1B1C1" as the keyword. Did the same routine as above and this time I got:

Same command to get the data from the PLC (A2 07 00 FF 02 05 AE 00 08 C3) and the data back was 0B 00 FF 02 00 AA 77 55 BB C1 B1 A1 A4. Working backwards ignoring the last packet we have A1 B1 C1

## FX Series PLC's

The keyword structure in the FXCPU is somewhat different to that of the A-Series, you now have 8 characters instead of 6. Though I did think that it would work the same way. Not quite. The FX CPU that I used was an FX2N128MR, with this model being newer and more advanced than the A1s may explain the differences, however, the A-Series technique may work on older FX's or F1/F2 processors. I haven't got one to try it on but would welcome any feedback.

I approached the FX the same as the A-Series using the keyword "ABCDEFAB", with the ComLite logger running I could not see the pattern ABCDEFAB or AB EF CD AB anywhere in the data. The pattern that I did see was quite interesting though

Mitsubishi Keywords Page 5 of 7

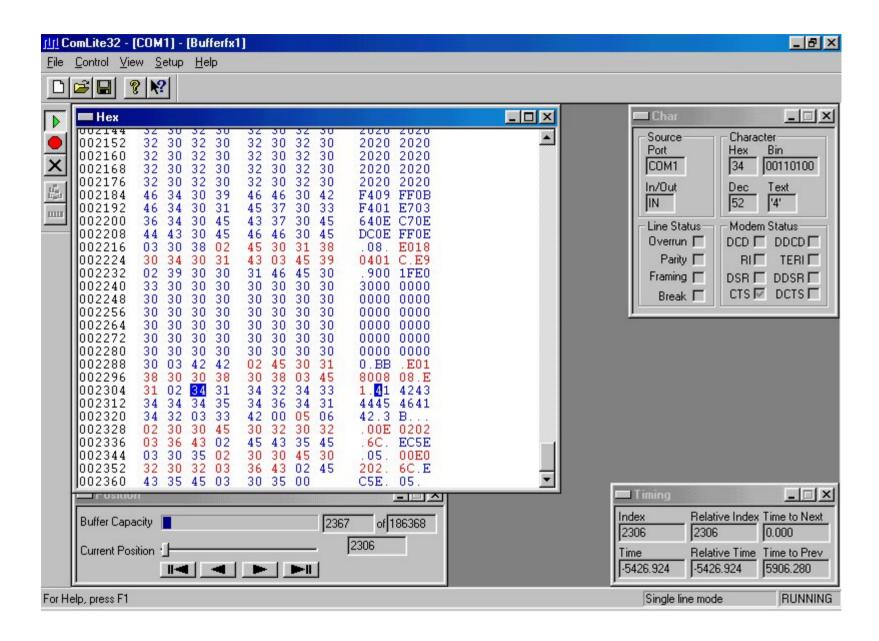

Mitsubishi Keywords Page 6 of 7

I kept seeing a pattern of 34's, i.e. 34, 31, 34, 32, 34, 33, 34, 34, 35, 34, 36, 34, 31, 34, 32.

We know in the code that each number represents and ASCII character, these numbers were then translated from ASCII and the result was 4 1 4 2 4 3 4 4 4 5 4 6 4 1 4 2. Group them into twos and you get 41 42 43 44 45 46 41 42

What is the character equivalent if these values are in ASCII??

They magically appear to be A B C D E F!!

The request for data from PC to PLC works in a similar way: 02 45 30 31 38 30 30 38 30 38 03 45 31.

The next block of data is the key sent back from the PLC, this time it's in the correct order. Ignoring the first two characters (the 02) the next sixteen blocks (I'm calling a 34 one block) represent your keyword. All you have to do is take the first two blocks (34 31) covert each one into an ASCII character (4 1) put the two together (41) and then convert that hex number into an ASCII character (A), do this for the next 7 blocks of two that you can see and that should equal the keyword.

It looked simpler to me when I viewed it as "Vertical Hex" in ComLite – I could see straight away how they had split the ASCII number up

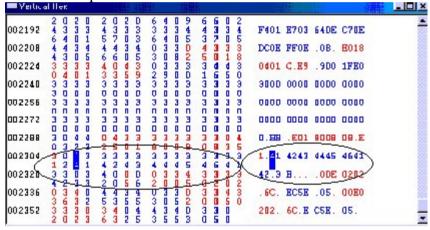

Now, looking back, I can see it in the normal hex view though, but there are always more than one way of solving a problem.

What's Next?? Rockwell Automation - SLC500 Series password protection - DONE!! Click here to find out how

Ideas & Comments are welcome at <a href="mailto:navillusi@hotmail.com">navillusi@hotmail.com</a>

Mitsubishi Keywords Page 7 of 7

Bug tracking doesn't have to be complicated Download PR-Tracker

EasyCounter 1